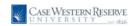

### **Reviewing Requests for Permission to Add a Class**

### Concept

This business process demonstrates how instructors can review student requests for permission to add a class in the Faculty Center.

#### **Procedure**

Use the Reviewing Requests for Permission to Add a Class process to review requests made of you by students who need permission to add a class.

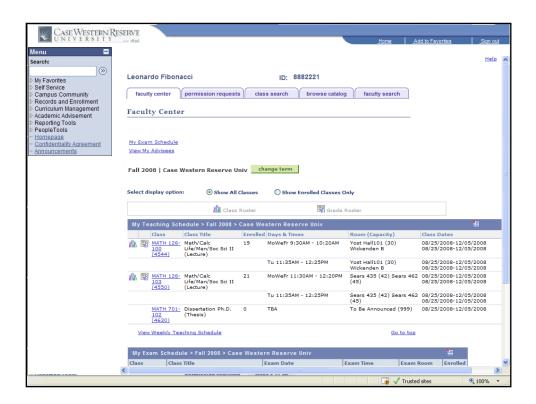

| Step | Action                                                             |
|------|--------------------------------------------------------------------|
| 1.   | From the Faculty Center, click the <b>Permission Requests</b> tab. |
|      | permission requests                                                |

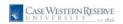

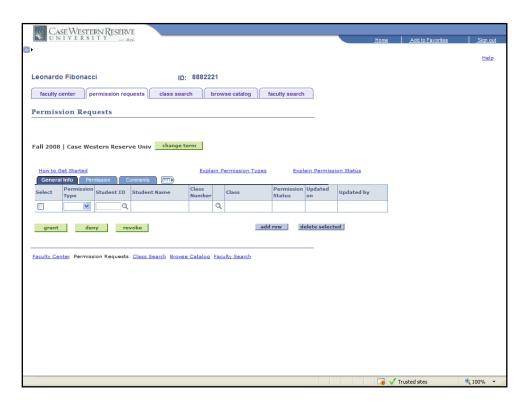

| Step | Action                                                                               |
|------|--------------------------------------------------------------------------------------|
| 2.   | To access permission requests in a future term, click the <b>Change Term</b> button. |
|      | change term                                                                          |

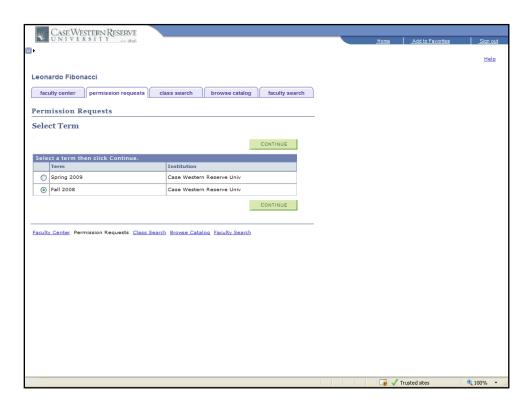

| Step | Action                                                    |
|------|-----------------------------------------------------------|
| 3.   | Select the appropriate term from the options that appear. |
| 4.   | Click the Continue button.                                |

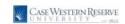

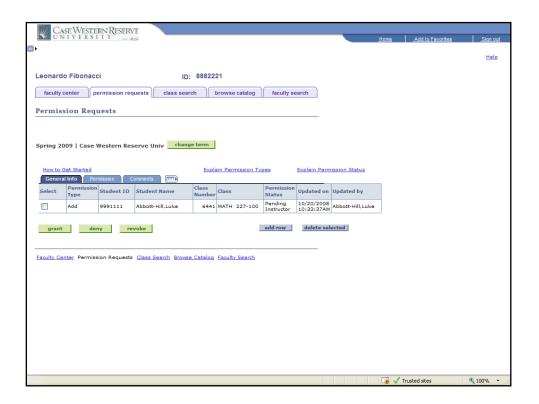

| Step | Action                                                                                                    |
|------|----------------------------------------------------------------------------------------------------|
| 5.   | The Permission Requests screen appears. All students who have requested permission to add one of your classes appear in the table on the screen.  To select a student to review, click on his/her checkbox in the <b>Select</b> column. |

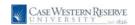

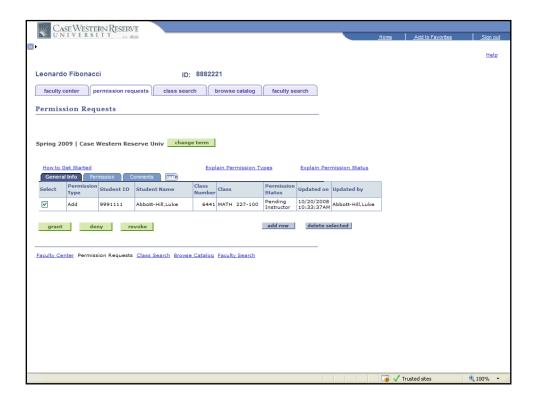

| Step | Action                                                                                                    |
|------|----------------------------------------------------------------------------------------------------|
| 6.   | The Permission Type, Student ID, Student Name, class data, Permission Status, and date stamp are listed on the General Info tab that defaults on the screen. |

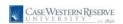

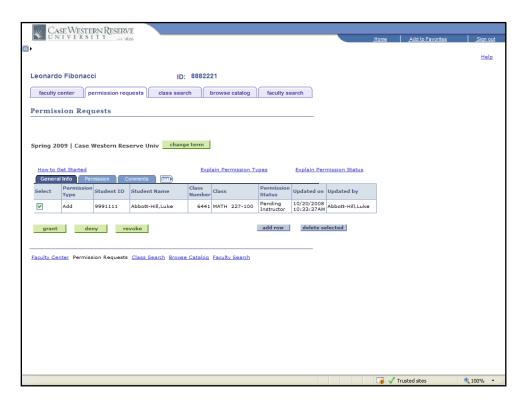

| Step | Action                           |
|------|----------------------------------|
| 7.   |                                  |
|      | Click the <b>Permission</b> tab. |
|      | Permission                       |

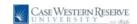

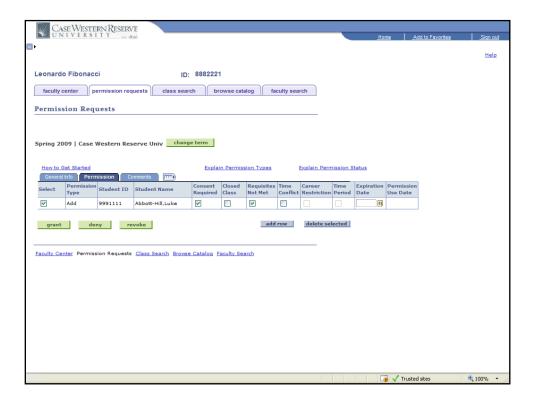

| Step | Action                                                                           |
|------|----------------------------------------------------------------------------------|
| 8.   | The Permission tab contains the Permission Types that the student has requested. |
|      | You can add or remove permission types as necessary.                             |
| 9.   | For an explanation of Permission Types, click the Explain Permission Types link. |

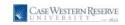

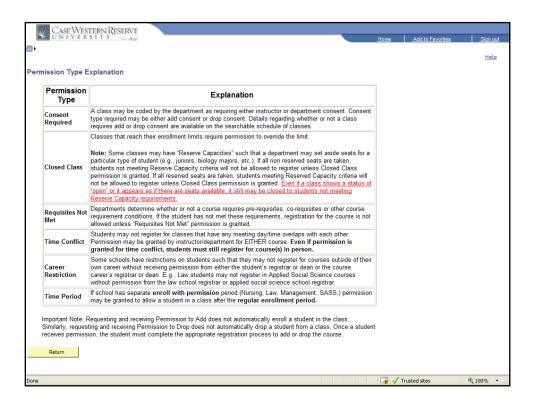

| Step | Action                                          |
|------|-------------------------------------------------|
| 10.  | The Permission Type Explanation screen appears. |
|      | Click the <b>Return</b> button.                 |

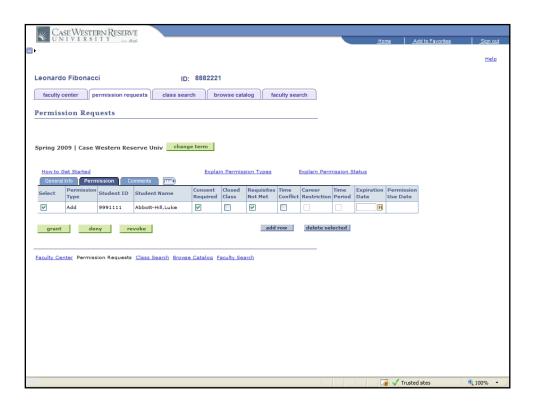

| Step | Action                                                                                                    |
|------|----------------------------------------------------------------------------------------------------|
| 11.  | If you so choose, you can enforce an expiration date on the use of this permission by entering a date in the Expiration Date field.                                                          |
| 12.  | Click the Comments tab.                                                                                                    |
| 13.  | Optional: You may leave comments for the student if you so choose. Enter comments into the <b>Instructor Comments</b> field.                                                                 |
| 14.  | Click the <b>Grant</b> button to grant the permission and allow the student to add your class.  Click the <b>Deny</b> button to deny the student's request for permission to add your class. |
|      | grant deny                                                                                                    |

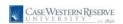

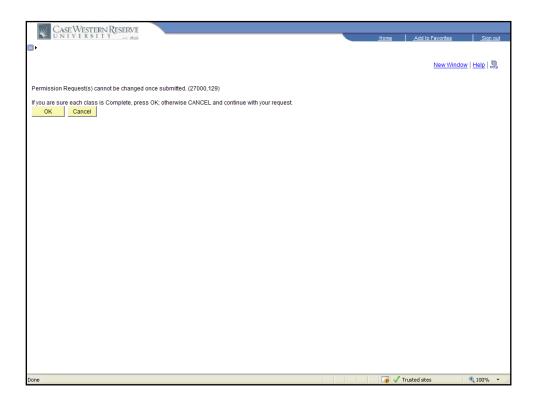

| Step | Action                                                                                                    |
|------|----------------------------------------------------------------------------------------------------|
| 15.  | A confirmation screen appears.                                                                                                    |
|      | If you are unsure that the student should have permission to add your class, or if you are unsure that you have awarded the student the correct permissions, please click the <b>Cancel</b> button to return to the Permissions screen. |
|      | Click the <b>OK</b> button to proceed. An email is sent to the student stating your decision. If permission was granted, the student can now add the class.                                                                             |
| 16.  |                                                                                                    |
|      | Click the General Info tab.  General Info                                                                                                    |

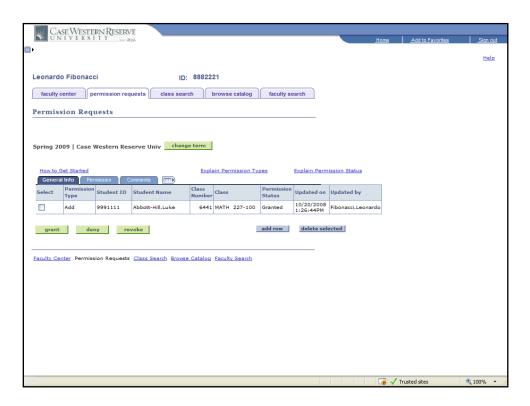

| Step | Action                                                                                                    |
|------|----------------------------------------------------------------------------------------------------|
| 17.  | The permission is updated. The <b>Permission Status</b> field displays the progress of the permission request. If the permission request requires the additional consent of a Registrar, then the Status will display "Pending Registrar".    Permission   Status   Granted   Permission   Permission |

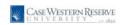

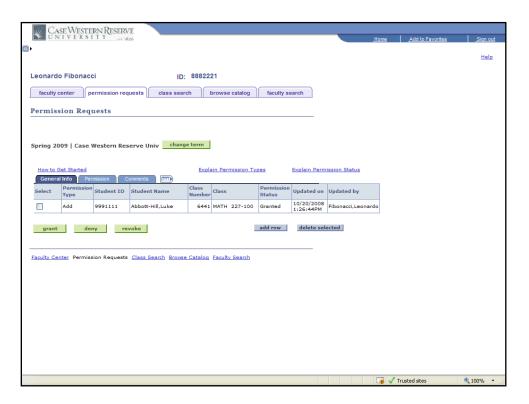

| Step | Action                                                                                                |
|------|----------------------------------------------------------------------------------------------------|
| 18.  | To see an explanation of Permission Status messages, click the <b>Explain Permission Status</b> link. |
|      | Explain Permission Status                                                                             |

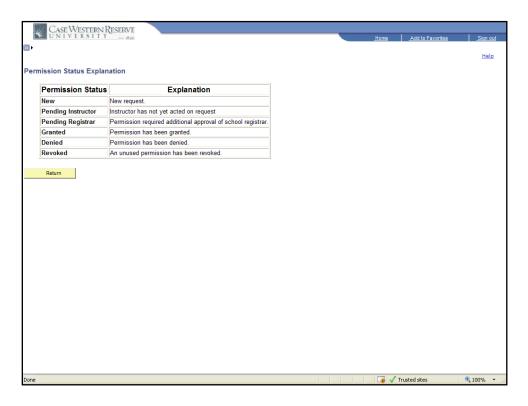

| Step | Action                                        |
|------|-----------------------------------------------|
| 19.  | The Explain Permission Status screen appears. |
|      | Click the <b>Return</b> button.               |

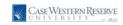

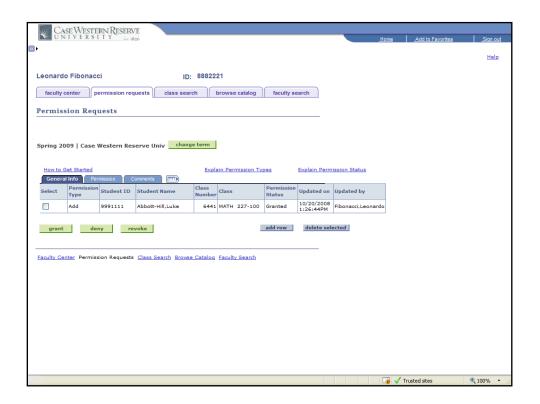

| Step | Action                                                                                                    |
|------|----------------------------------------------------------------------------------------------------|
| 20.  | You may become aware of a student's need for permission to add your class without the student requesting a permission through the SIS. |
|      | To create a permission for a student, click the <b>Add Row</b> button.                                                                 |

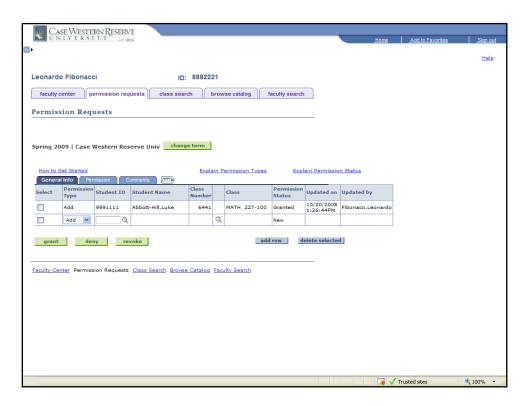

| Step | Action                                                                                                    |
|------|----------------------------------------------------------------------------------------------------|
| 21.  | A new permission row appears.                                                                                                    |
|      | Enter the student's ID number into the <b>Student ID</b> field. Or, click the <b>Look up ID</b> button to search for a student by Campus ID (Case Network ID, National ID (Social Security Number), or Last Name and First Name. |
| 22.  | Press [Tab] on your keyboard.                                                                                                    |

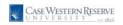

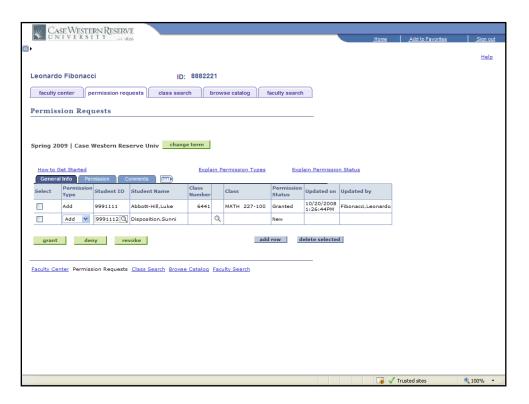

| Step | Action                                                        |
|------|---------------------------------------------------------------|
| 23.  | The student's name appears in the <b>Student Name</b> column. |
|      | Disposition, Sunni                                            |

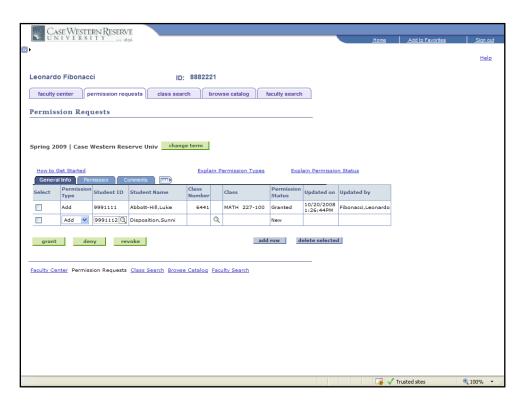

| Step | Action                                 |
|------|----------------------------------------|
| 24.  | Click the <b>Look up Class</b> button. |

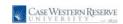

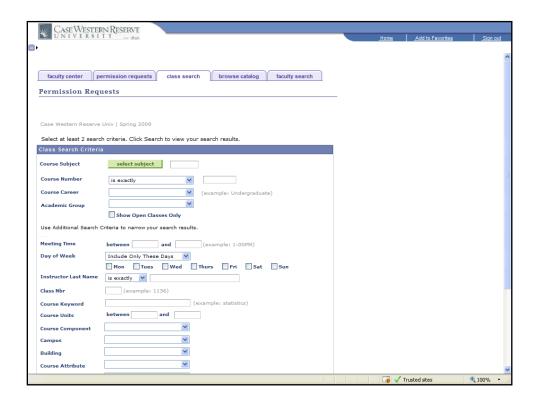

| Step | Action                                                                                                    |
|------|----------------------------------------------------------------------------------------------------|
| 25.  | The Class Search Criteria screen appears. Search for the class to which you are granting the student permission to add. |
|      | Enter the class's subject code into the <b>Course Subject</b> field.                                                    |
| 26.  | Optional: Enter the class's course number into the <b>Course Number</b> field.                                          |

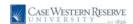

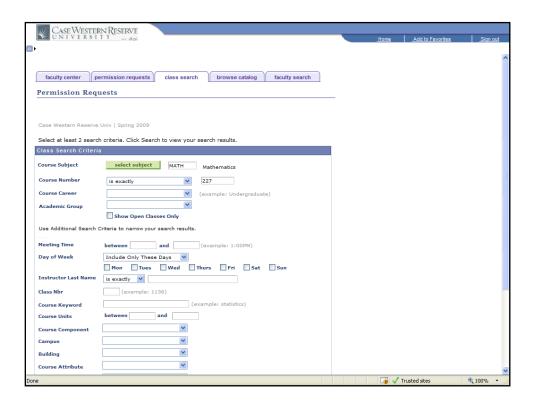

| Step | Action                                                                                                    |
|------|----------------------------------------------------------------------------------------------------|
| 27.  | Click the <b>Search</b> button or press [ <b>Enter</b> ] on your keyboard.                                                                                                    |
| 28.  | <ul> <li>Decision: Search results appear. What would you like to do?</li> <li>Proceed to select the class     Go to step 29 on page 20</li> <li>Review Enrollment Requirements     Go to step 40 on page 24</li> </ul> |

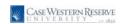

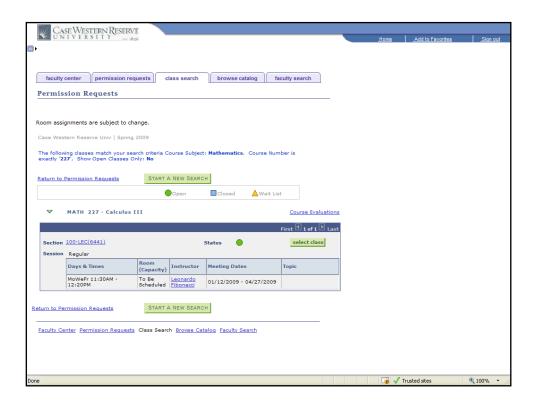

| Step | Action                                                                                                    |
|------|----------------------------------------------------------------------------------------------------|
| 29.  | Search results appear. Locate the class to which you are granting the student permission to add from the search results. |
|      | Click the Select Class button.  select class                                                                             |

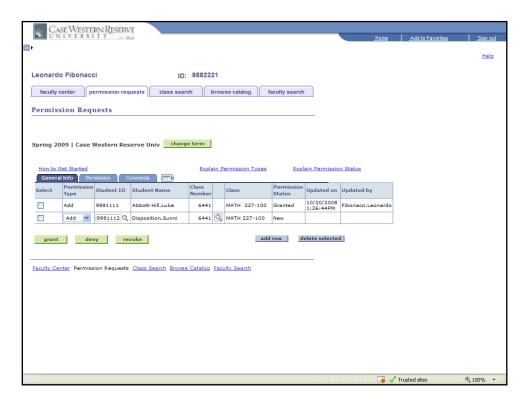

| Step | Action                                              |
|------|-----------------------------------------------------|
| 30.  |                                                     |
|      | Click the <b>Permission</b> tab.                    |
|      | Permission                                          |
| 31.  | Select the appropriate permissions for the student. |
|      |                                                     |

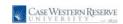

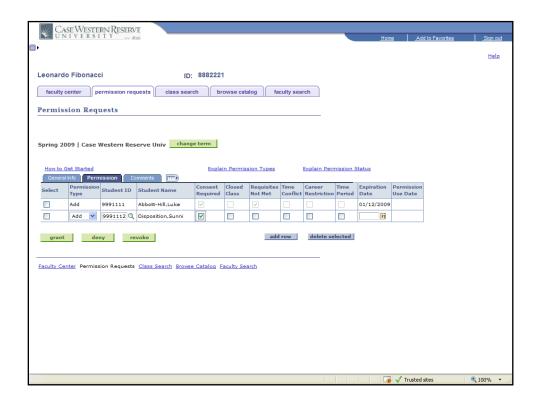

| Step | Action                                                                                  |
|------|-----------------------------------------------------------------------------------------|
| 32.  | If desired, enter an <b>Expiration Date</b> for the permission.                         |
|      | 3                                                                                       |
| 33.  | <b>Optional</b> : Click on the Comments tab and leave a message for the student to read |
|      | in the <b>Instructor Comments</b> field.                                                |
|      | Comments                                                                                |

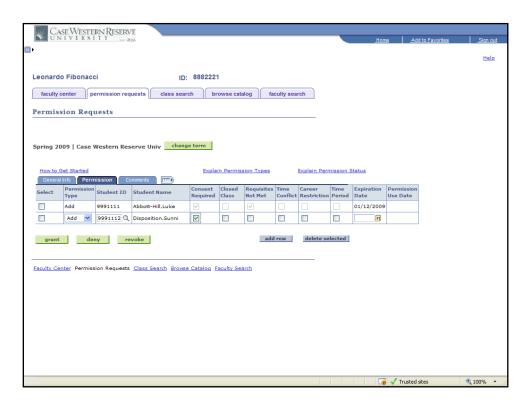

| Step | Action                                                                                                    |
|------|----------------------------------------------------------------------------------------------------|
| 34.  |                                                                                                    |
|      | Click the General Info tab.                                                                                                    |
|      | General Info                                                                                                    |
| 35.  | Click the <b>Select</b> checkbox option next to the student's name.                                                                                                    |
|      |                                                                                                    |
| 36.  |                                                                                                    |
|      | Click the Grant button.                                                                                                    |
|      | grant                                                                                                    |
| 37.  | A confirmation screen appears.                                                                                                    |
|      | If you are unsure that the student should have permission to add your class, or if you are unsure that you have awarded the student the correct permissions, please click the <b>Cancel</b> button to return to the Permissions screen. |
|      | Click the <b>OK</b> button to proceed.                                                                                                    |

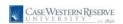

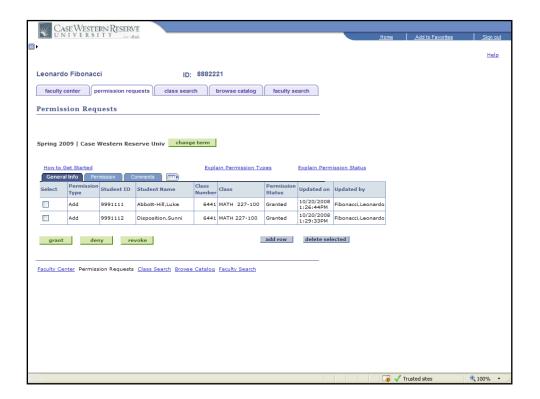

| Step | Action                                                                                                    |
|------|----------------------------------------------------------------------------------------------------|
| 38.  | To revoke a permission that has not been used, click on the <b>Select</b> checkbox option next to the student's name and click the <b>Revoke</b> button.                                                                                                    |
| 39.  | This completes the process of reviewing requests for permission to add a class. <b>End of Procedure.</b> Remaining steps apply to other paths.                                                                                                    |
| 40.  | Search results appear.  Optional: To review the enrollment requirements needed for your class, click the Section link.  Section 100-LEC(6441)                                                                                                    |
| 41.  | The Class Details screen appears.  The Class Status (open, closed, or waitlist) is indicated in the Class Details group box. If the class is closed to enrollment and you wish to let a student in, then select the Closed Class permission on the Permissions tab when you return to the Permissions screen.  Status  Open |
| 42.  | The class <b>Career</b> is also listed in the Class Details group box. If the student is enrolled in an Academic Career that is different from the career of the class, then that student may require a Career Restriction permission to add the class.  Career Undergraduate                                               |

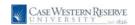

| Step | Action                                                                                                    |
|------|----------------------------------------------------------------------------------------------------|
| 43.  | If students need your permission to add the class, then the <b>Add Consent</b> field is present and displays Instructor Consent Required in the Enrollment Information group box. This enrollment requirement requires that the Consent Required permission be granted to every student that wants to add your class. |
| 44.  | Co- and prerequisite requirements for enrollment are also listed in the <b>Enrollment Requirements</b> field. Students who request permission to override a co- or prerequisite requirement need a Requisites not Met permission from the class instructor.  [Enrollment Requirements   Prereq: MATH 124.]            |

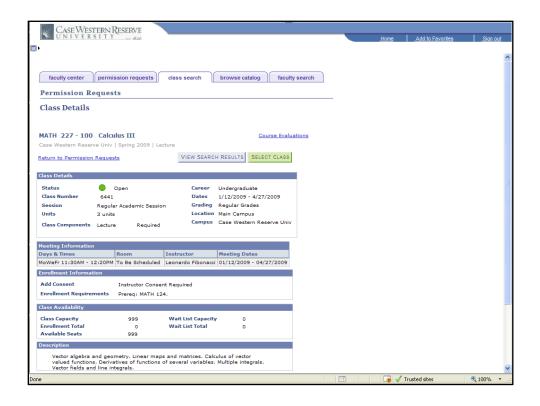

| Step | Action                                                                 |
|------|------------------------------------------------------------------------|
| 45.  |                                                                        |
|      | Click the Select Class button.  SELECT CLASS  Go to step 30 on page 21 |